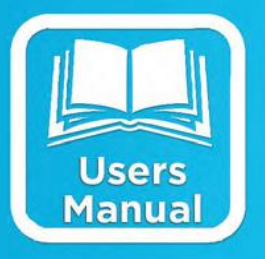

# **AutoPoll Operations & Maintenance Manual**

**Part No. 8800-1177 Rev. 2.2.15 March 1, 2018**

#### **Table Of Contents**

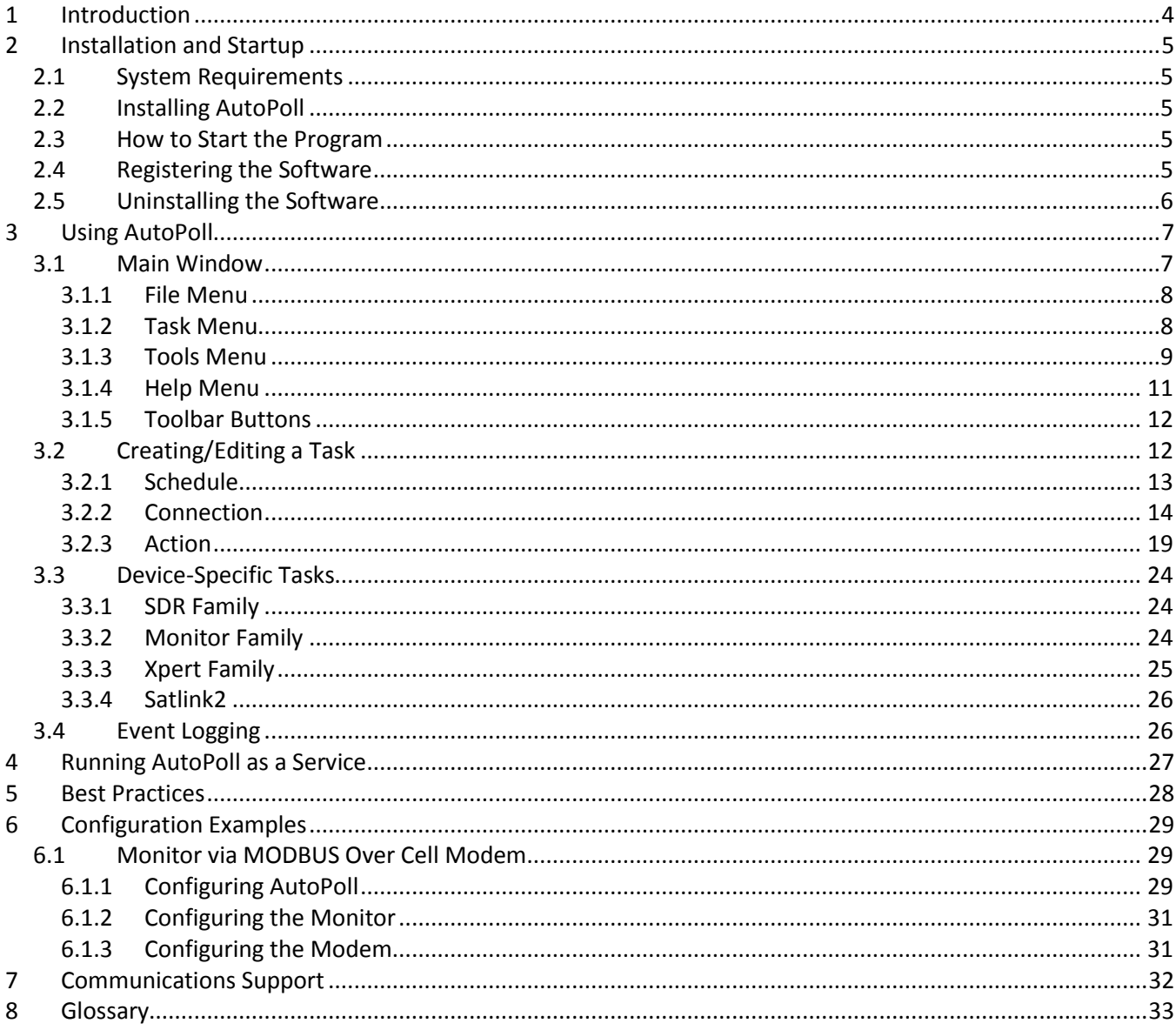

## **Table of Figures**

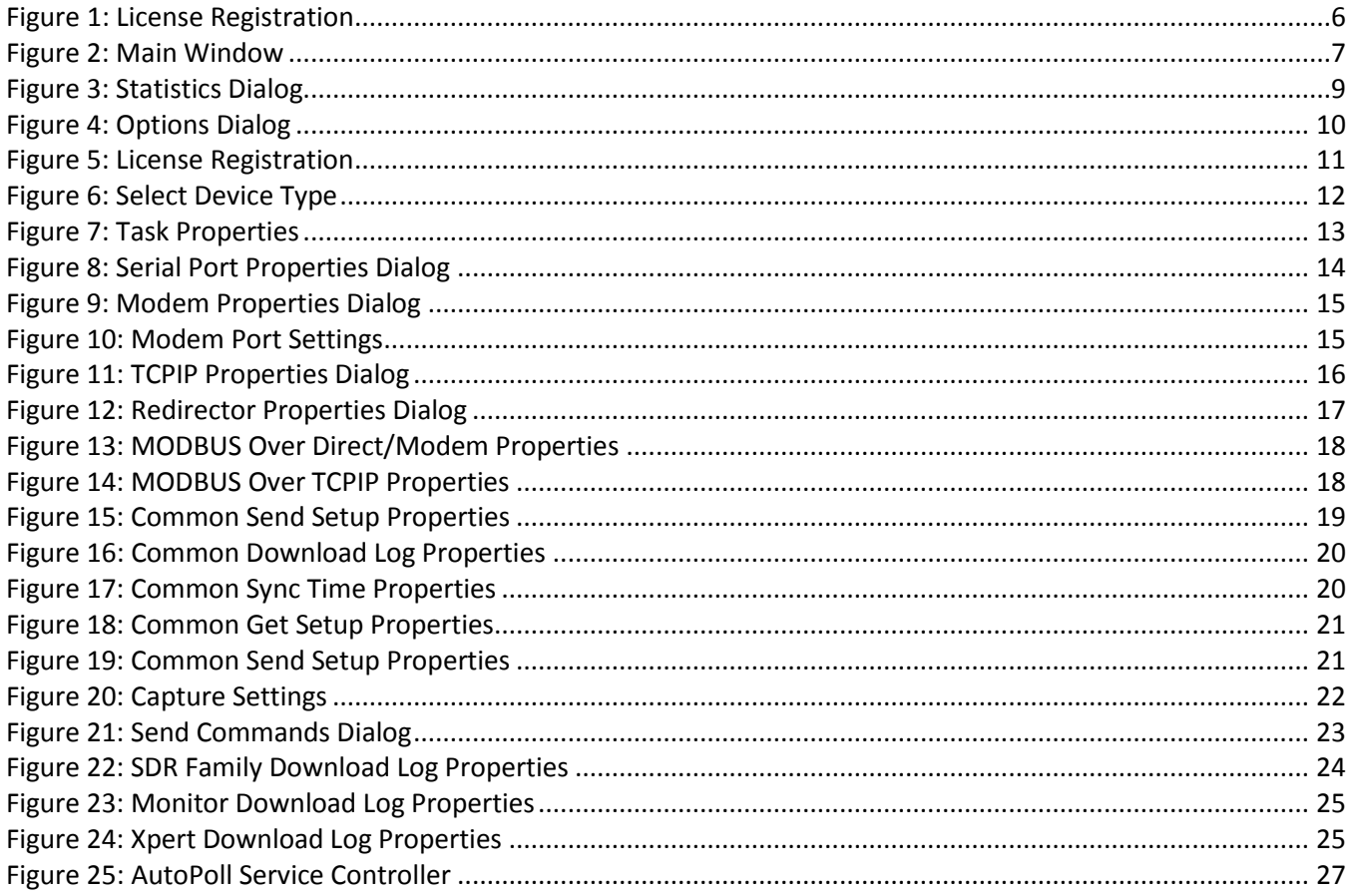

## <span id="page-3-0"></span>**1 Introduction**

AutoPoll is a program for the PC used to perform scheduled remote data collection from Sutron data loggers and sensor-loggers. Several are supported: 7310, 8310, X-Link, Xpert, 9210, Satlink, Monitor, Constant Flow Bubbler, Radar, SDR, Ground Water Monitor, and DitchMaster.

In addition to downloading data, AutoPoll can transfer setup files and synchronize time.

AutoPoll connects to data loggers through serial and Ethernet connections, and supports multiple protocols, including MODBUS, SCP (Satlink Command Protocol), and Command Line.

AutoPoll's features are:

- Remote data collection from Sutron data loggers
- Downloaded data stored in CSV files
- Scheduled tasks for unattended operation
- "Run now" feature for on-demand operation
- Download logs, synchronize time to PC, get and send setups
- Direct serial, phone modem, IP modem, and telnet connections
- MODBUS, SCP, and Command Line protocols

See the section titled, "Communications Support", at the end of the manual, for a table illustrating what connection methods and protocols are supported on which target devices.

## <span id="page-4-0"></span>**2 Installation and Startup**

This chapter provides information on installing and starting AutoPoll.

## <span id="page-4-1"></span>**2.1 System Requirements**

The minimum requirements to install AutoPoll are:

- PC with Microsoft Windows 7, Windows XP, or Windows Vista, operating system
- Microsoft .NET Framework 3.5
- Typically 10MB free hard disk space for application files, and as much additional hard disk space as is required for storing downloaded CSV files

The AutoPoll installation package may be downloaded from [http://www.sutron.com/downloads.htm.](http://www.sutron.com/downloads.htm) Beta versions of AutoPoll (those versions that are under test and, therefore, not yet released), may be downloaded fro[m https://www.sutron.com/autopoll-beta-software/.](https://www.sutron.com/autopoll-beta-software/)

### <span id="page-4-2"></span>**2.2 Installing AutoPoll**

To install AutoPoll, download the latest installation package from

[http://www.sutron.com/downloads.htm,](http://www.sutron.com/downloads.htm) if you have not already done so, extract the files to a temporary directory, and run the file *setup.exe*. This program will verify the correct version of Microsoft .NET Framework is installed. If it is not, you will be prompted to download and install the correct version.

*Note: If you receive the error, "The specified service already exists" during installation, please uninstall the existing version of AutoPoll first, using Control Panel "Programs and Features".* 

### <span id="page-4-3"></span>**2.3 How to Start the Program**

To start AutoPoll, go to Start – All Programs –AutoPoll, and click "AutoPoll".

### <span id="page-4-4"></span>**2.4 Registering the Software**

AutoPoll will run for 30 days without being registered.

License keys can be purchased from Sutron sales. To enter your license key, select the Help – License menu item. The following dialog will appear.

**Sutron Corporation AutoPoll Operations & Maintenance Manual, Rev. 2.2.15 3/1/2018 pg. 6**

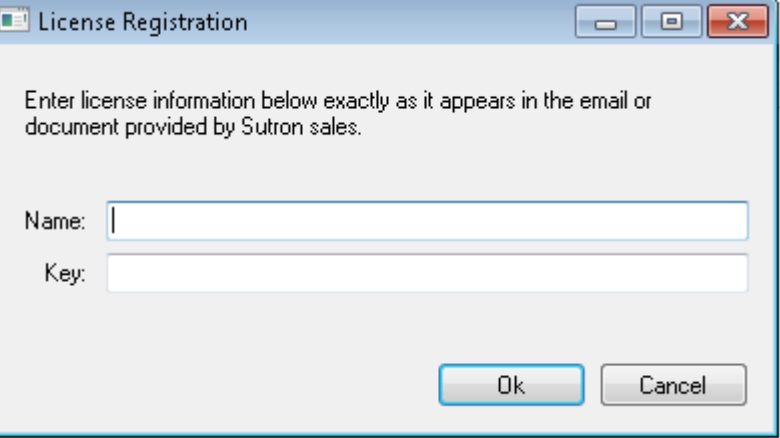

#### **Figure 1: License Registration**

<span id="page-5-1"></span>When entering your license information, enter Name and Key exactly as they appear in the email or document provided by Sutron.

## <span id="page-5-0"></span>**2.5 Uninstalling the Software**

The software can be uninstalled from the Windows Control Panel applet, "Add/Remove Programs".

## <span id="page-6-0"></span>**3 Using AutoPoll**

This chapter provides information on how to use AutoPoll, addressing such issues as how to create, configure, and delete *tasks*, and how to save and load different configurations, or *task sets*. Issues specific to a variety of Sutron loggers are also discussed.

### <span id="page-6-1"></span>**3.1 Main Window**

AutoPoll's main window displays the list of *tasks* you have created to perform specific actions on a schedule. One task appears on each row. Each task represents an action to perform according to a defined schedule.

| AutoPoll - D:\SDF\AutoPoll\Scratch\X-Link.pol<br>$-23$<br>$\begin{picture}(20,20) \put(0,0){\line(1,0){10}} \put(15,0){\line(1,0){10}} \put(15,0){\line(1,0){10}} \put(15,0){\line(1,0){10}} \put(15,0){\line(1,0){10}} \put(15,0){\line(1,0){10}} \put(15,0){\line(1,0){10}} \put(15,0){\line(1,0){10}} \put(15,0){\line(1,0){10}} \put(15,0){\line(1,0){10}} \put(15,0){\line(1,0){10}} \put(15,0){\line(1$<br>$\Box$ |             |          |                      |                       |                        |                              |
|----------------------------------------------------------------------------------------------------|-------------|----------|----------------------|-----------------------|------------------------|------------------------------|
| File<br>Task<br>Tools                                                                                                    | Help        |          |                      |                       |                        |                              |
| <b>DER EXPO</b>                                                                                                    |             |          |                      |                       |                        |                              |
| Task Name                                                                                                    | Activity    | Enabled? | Last Time            | Next Time             | <b>Status</b>          |                              |
| X-Link                                                                                                    | DownloadLog | True     | 7/30/2012 8:49:56 AM | 7/30/2012 12:00:00 PM | 0k                     |                              |
| 8310                                                                                                    | SyncTime    | True     | None                 | 7/30/2012 12:00:00 PM | 0k                     |                              |
| X-Link                                                                                                    | Capture     | True     | None                 | Running               | Waiting for connection |                              |
|                                                                                                    |             |          |                      |                       |                        |                              |
| Opened D:\SDF\AutoPoll\Scratch\X-Link.pol                                                                                                    |             |          |                      |                       |                        | 7/30/2012 8:50:29 AM<br>ull. |
|                                                                                                    |             |          |                      |                       |                        |                              |

**Figure 2: Main Window**

<span id="page-6-2"></span>The **Station Name** field displays the name you give to the task, which is typically the name of the target station, but can be anything you deem appropriate.

The **Activity** field displays the name of the activity the task performs. This can be one of the following: Download Log, Sync Time, Get Setup, or Send Setup.

The **Enabled?** field indicates whether the task has been enabled to operate according to it's defined schedule. A task is typically left not enabled only when you wish to run the task on command only, and not automatically according to a schedule. When tasks are paused (by selecting Tools-Pause All), this field displays "Paused".

The **Last Time** field displays the last date and time the task ran, whether that run occurred according to schedule, or was started manually. Similarly, the **Next Time** field displays the date and time the task will next run. The current time is shown in the lower right of the window, in the status bar, making it easy to determine how long until tasks will run.

The **Status** field displays the result of the task's last execution. By default, this field displays "Ok", meaning either the last execution ended without error, or the task has not yet run. When a task execution results in an error, the status field displays a description of the error, and the task entry is highlighted with red text and a yellow background.

The **status bar** at the bottom of the window displays a description of the last application level operation performed (i.e., the name of the last setup file saved, etc.) on the left-hand side, and displays the current date-time on the right-hand side.

#### <span id="page-7-0"></span>**3.1.1 File Menu**

The File menu is used to create, save, and open setup files, as well as to exit the application.

Select **File-New** to create a default setup containing no tasks. The current setup file, if any is loaded, is closed first. The application prompts to save, if the current setup has been changed since it was last saved.

**File-Open** prompts you to select a setup file to open. The application prompts to save the current setup, if it has been changed since it was last saved.

**File-Save** saves the current setup file. If the current setup file has not yet been given a name, the application prompts for one. **File-Save As** prompts for a file name and location to which to save the current setup file.

Recently used setup files (up to 4) are available selection from the File

menu. When one of these files is selected, it is opened. The application prompts to save the current setup, if it has been changed since it was last saved.

Select **File-Exit** to exit the program. If the current setup is not saved, the applic before exit.

#### <span id="page-7-1"></span>**3.1.2 Task Menu**

The Task menu is used to create, delete, and manipulate task entries. Note that the Task menu can be accessed not only from the program menu bar, but also as a pop-up menu when right-clicking a task in the main window.

To edit a task in the list, highlight the task and select **Task-Edit** (the option is available only when a task is selected). Any changes you make to a task take affect only after pressing the edit dialog's Ok button, and only after the task is stopped, if it was executing.

To delete a task in the list, highlight the task and select **Task-Delete** (the option is available only when a task is selected). If the task is running, it is stopped first, which may take a while, depending on what type of operation it is currently performing.

To create a new task, select **Task-New**. You are first prompted for the kind of device you will target (SDR, Monitor, Xpert, etc.), and then you are provided a dialog used to configure the task. See the section on creating tasks, later in this document.

To execute a task manually, highlight the task (it must not be currently running), and select **Task-Run**. The task will execute, updating Status and Last Time, in the same fashion as a task that has run according to schedule. To stop a task currently executing, highlight the task that is currently running, and select **Task-Stop**. The task will be signaled to stop, which may take a while, depending on what type

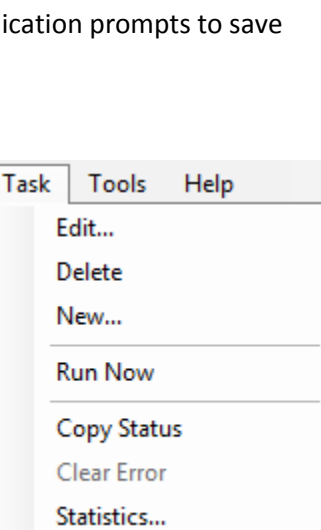

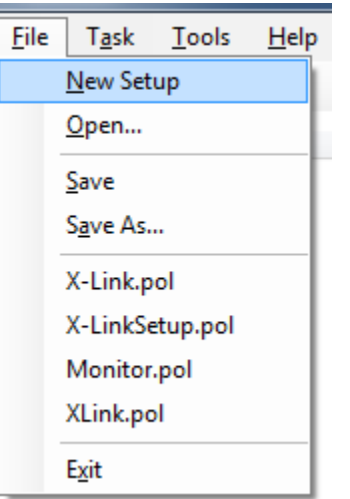

of operation it is currently performing. If the task fails to stop within several seconds, a dialog pops-up to inform you the task may need to be deleted to stop fully. This message assumes the task has got stuck trying to stop, and will likely never fully stop on it's own.

To copy the contents of the Status field to the Windows clipboard, highlight the task and select **Task-Copy Status**. Or, with the task highlighted, simply press the Ctrl-C key combination (i.e., press the "Ctrl" key and the "C" key together). The text in the Status field of the highlighted task(s) is then available for pasting into other documents. This can be very helpful when trying to view the entire contents of a long error message.

When a task has experienced an error (e.g., a failure to connect to a remote station), the task status will highlight in yellow and report an error message. You can clear this error condition by selecting **Clear Error** from the Task menu. Note that clearing an error isn't required, it just gives you a way to return the display to normal for the highlighted task.

Select **Task-Statistics…** to view a dialog showing connection and data transfer statistics for the highlighted task.

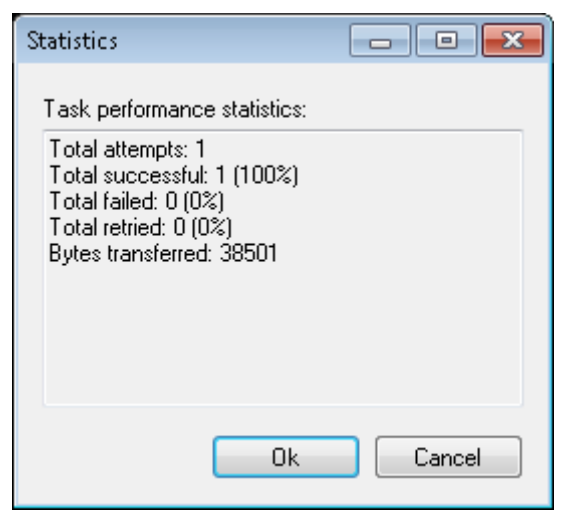

**Figure 3: Statistics Dialog**

#### <span id="page-8-1"></span><span id="page-8-0"></span>**3.1.3 Tools Menu**

The Tools menu provides options to configure certain aspects of the application.

Select **Tools-Pause All** to pause all tasks. Any task currently running will continue its run normally, but will be inhibited from running at its next scheduled time, until all tasks are unpaused. Pausing tasks is most useful when you are performing system maintenance, say replacing a modem or other communications device, and you'd like

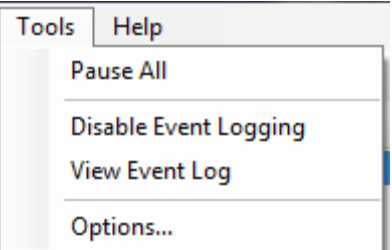

to ensure tasks do not attempt to run when failure would certainly result. To un-pause tasks, select **Tools-Unpause All** (available only when tasks are paused).

To start event logging, select **Tools-Enable Event Logging**. To open the current event log, if one exists, select **Tools-View Event Log**. To disable event logging, select **Tools-Disable Event Log**. See the section on Event Logging for more information of the purpose and use of these menu items.

#### **3.1.3.1 Logging Settings**

Selecting Tools – Options opens the following dialog.

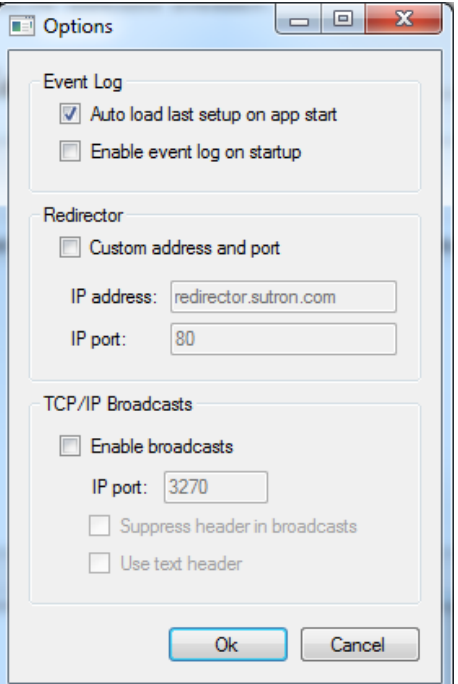

**Figure 4: Options Dialog**

#### <span id="page-9-0"></span>*3.1.3.1.1 Event Log*

Select "Auto load last setup on app start" to cause AutoPoll to load the last setup loaded when the application starts.

Select "Enable event log on startup" to cause AutoPoll to enable event logging whenever the application starts.

#### *3.1.3.1.2 Redirector*

The options in this section control how Autopoll connects to the Sutron Redirector service, which is the service that allows you to connect to cell modems on private networks (e.g., GPRSLink, CDMALink, and Xpert or 8310 stations using the Sutron GPRS modem, etc.).

When "Custom address and port" is checked, the IP address and IP port specified will be used. The default values of "redirector.sutron.com" and port "80" usually work fine. But if Autopoll is running on a network that disallows connections to port 80, you may want to configure your network to forward different values to the service.

#### *3.1.3.1.3 TCP/IP Broadcasts*

The options in this section control whether and how AutoPoll sends out data broadcasts of the data it downloads (whether log data, the setup file, etc.).

When broadcasts are enabled (i.e. "Enable broadcasts" is checked), AutoPoll will broadcast the data it downloads, to any client that has connected using the IP port defined in the dialog. Normally, a binary header is prepended to the data to describe the contents (the task name, the device type, the action,

etc.). Receiving programs can use this header to make decisions about what it does with the broadcasted data. If the "Suppress header in broadcasts" option is checked, the header is not included in the broadcast. If "Use text header" is checked, the header is text-based, i.e., something humans can read when printed on a screen.

One way to use this feature is to use a telnet client program like Hyperterminal (comes with Windows XP and earlier versions of Microsoft Windows), to "listen-in" on the data downloaded by AutoPoll. To set this up, you would do the following:

- 1. Enable broadcasting in AutoPoll, and check the "Use text header" option. It should be sufficient to leave the port number to the default of 3270.
- 2. Open Hyperterminal, and create a new connection of type "TCP/IP (Winsock)", specifying the IP address or network name of the PC running AutoPoll in the "Host address" field, and the port number from AutoPoll (typically 3270) in the "Port number" field.
- 3. Once creating the Hyperterminal session is complete, Hyperterminal attempts to connect to AutoPoll. From this point on, any data downloaded by AutoPoll will also be seen on the Hyperterminal screen.

For those interested in writing their own programs to receive these data broadcasts: simply open a socket to the PC running AutoPoll on the specified port, and perform a blocked read of the binary header, and then read and process the data that follows it. Here is the structure of the binary header, specified in the "c" language:

```
typedef struct 
{
  char name [79]; // task name
   char type[79]; // device type ("SDR", "Xpert", etc.)
   char action[79]; // action ("DownloadLog", "GetSetup", etc.)
   char error[79]; // if any, describes error during action
   int dataLength; // length in bytes of data following header
} TBroadcastHeader;
```
#### <span id="page-10-0"></span>**3.1.4 Help Menu**

To view general information about AutoPoll, including a link to the Sutron website, select **Help-About AutoPoll**.

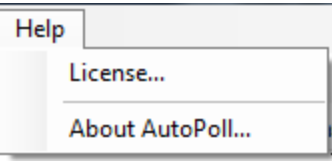

To enter or view AutoPoll license information, select **Help-License…**. The following dialog will appear:

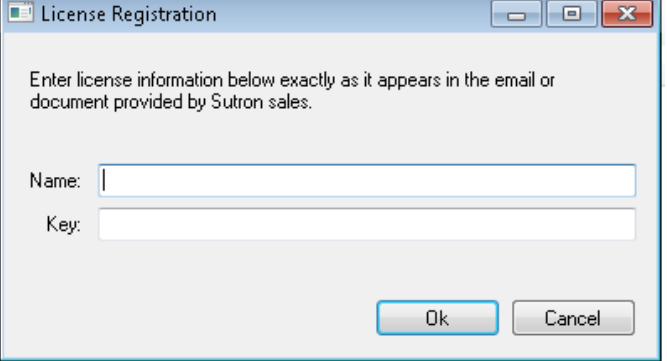

<span id="page-10-1"></span>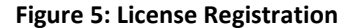

When entering your license information, enter Name and Key exactly as they appear in the email or document provided by Sutron.

#### <span id="page-11-0"></span>**3.1.5 Toolbar Buttons**

Each of the toolbar buttons does the same thing as a menu selection. The following shows which menu function is performed for each button:

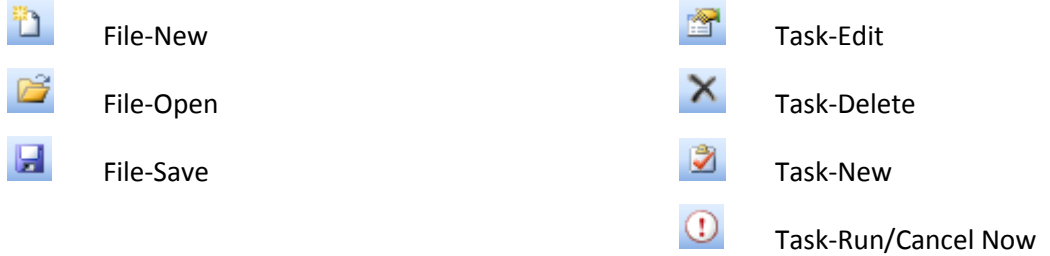

### <span id="page-11-1"></span>**3.2 Creating/Editing a Task**

When creating a new task entry, you are prompted first to specify the type of device to target using the following dialog…

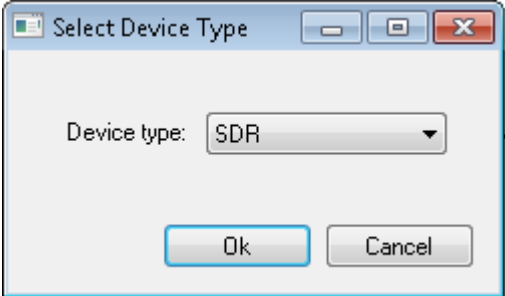

#### **Figure 6: Select Device Type**

<span id="page-11-2"></span>From this dialog, you can specify SDR, Xpert, 8310, X-Link or one of many more device types.

After selecting the type of device to target, the Task Properties Dialog is displayed, which is used to define the task's Schedule, Connection, and Action properties.

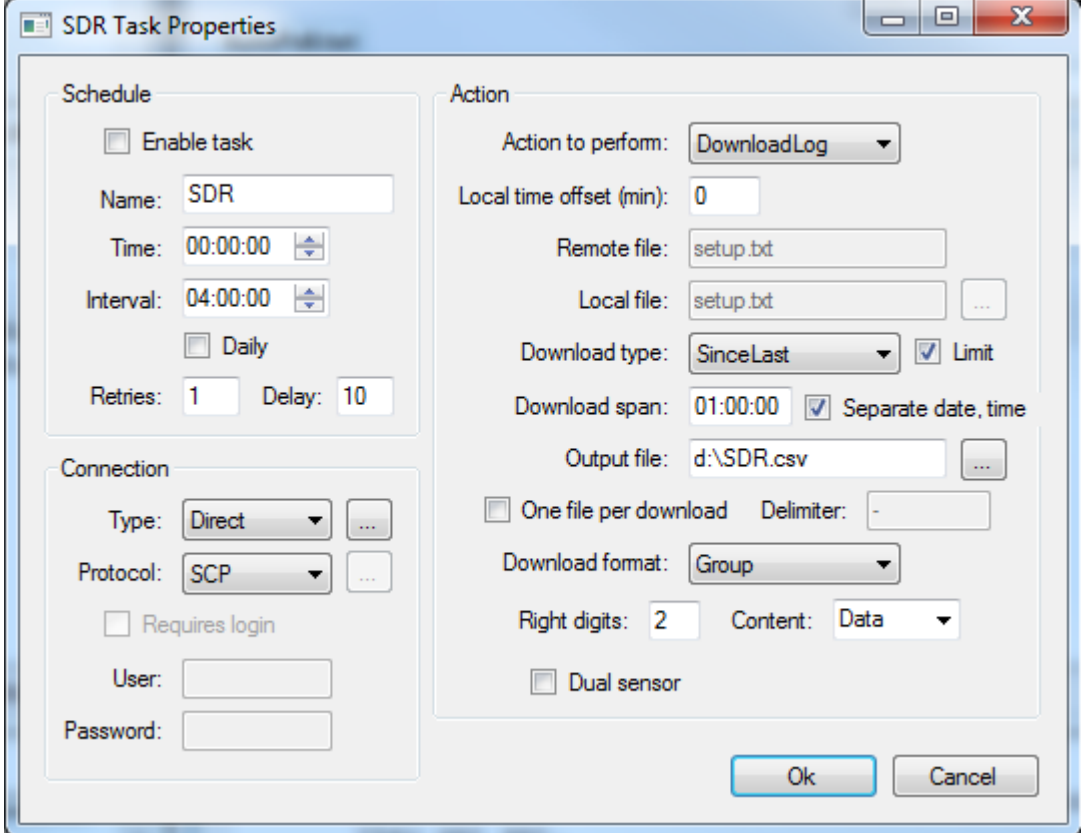

**Figure 7: Task Properties**

#### <span id="page-12-1"></span><span id="page-12-0"></span>**3.2.1 Schedule**

The Schedule group is used to control when and how often a task is executed automatically. Note that you can run a task at anytime manually by selecting Tools-Run with the task highlighted in the main window.

The **Enable schedule** checkbox is used to enable and disable the task. When this box is checked, the task is automatically executed according to the schedule defined by Time and Interval. The task may still be run manually at any time by highlighting the task in the task list and selecting Tools-Run. When the Enable schedule checkbox is not checked, the task may only be run manually, it will not execute according to schedule.

**Time** and **Interval** are used to specify when and how often the task should execute. Time specifies an offset into the interval. The following shows examples of when a task would execute based on given Time and Interval values.

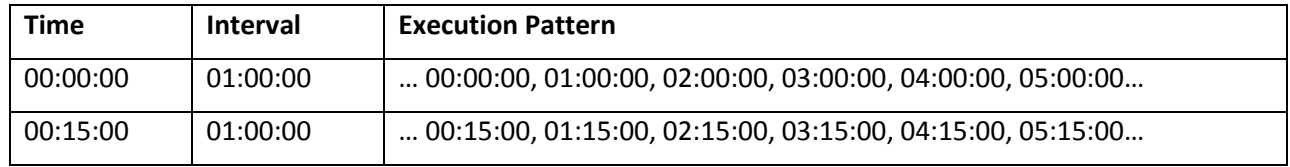

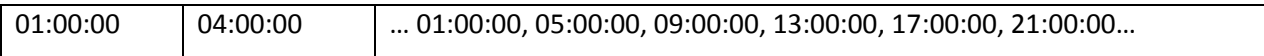

When the **Daily** property is checked, Autopoll will execute the schedule daily at the given Time into the day. For example, if Time is "08:00:00" and Daily is checked, Autopoll will execute the schedule every day at 8AM.

The **Retries** property specifies the number of times to try when the task execution results in an error. This can be useful to help ensure the task succeeds despite connection or other problems. The **Delay** property tells Autopoll how many seconds to wait after a failed attempt before retrying.

#### <span id="page-13-0"></span>**3.2.2 Connection**

The Connection group is used to specify how the task connects and communicates to the device in order to perform the assigned action.

The connection **Type** property offers a list of connection types supported by the current device, typically Direct, Modem, and TCPIP. The connection **Protocol** property offers a list of protocols supported by the current device and connection type, e.g., MODBUS and SCP.

#### **3.2.2.1 Direct Connection Type**

The Direct connection type is used whenever the target device is connected directly to a PC com port. The following dialog is used to configure Direct connections.

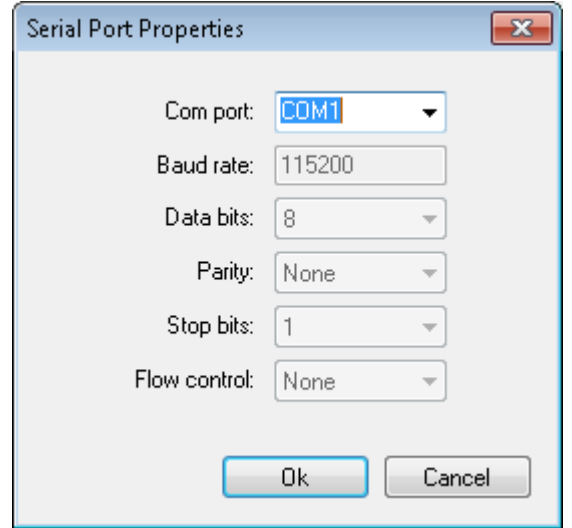

**Figure 8: Serial Port Properties Dialog**

<span id="page-13-1"></span>The Com port property is used to specify the port on which to connect, and displays only the ports installed on the computer at the time the dialog is opened. Note, however, you can type in the name of any port you'd like. The remaining settings are used to configure the com port. Some properties may be disabled. A property is disabled when it does not apply due to protocol and/or device constraints.

#### **3.2.2.2 Modem Connection Type**

The Modem connection type is used whenever AutoPoll must dial a modem in order to establish a serial connection. The following dialog is used to configure Modem connections.

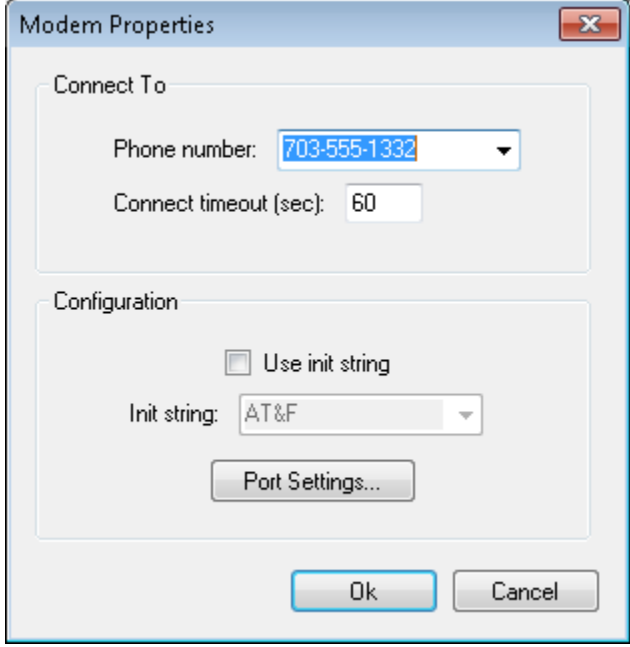

**Figure 9: Modem Properties Dialog**

<span id="page-14-0"></span>Enter the phone number to dial into the **Phone number** property. Include any country and area code prefixes required. Specify the time to wait in seconds for the modem to connect to the target modem in the **Connect timeout** property. In order to initialize the modem before the call, check the **Use init string** checkbox, and choose, or enter, an **Init string**. To change settings used to connect to the local modem, press the **Port Settings** button to display the following dialog.

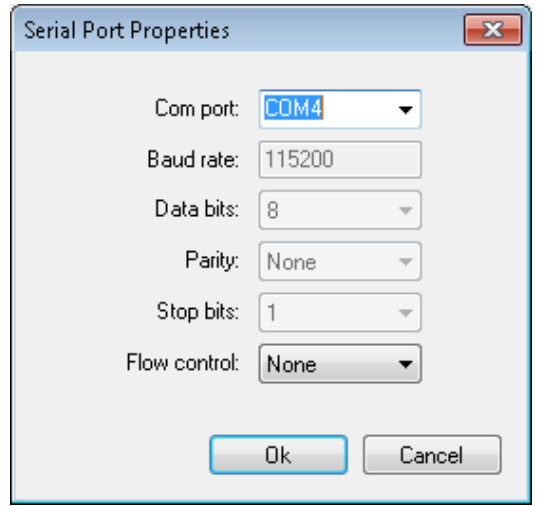

**Figure 10: Modem Port Settings**

<span id="page-14-1"></span>The Port Settings dialog is used to specify on which com port to connect to the local modem, as well as the baud rate and other communication settings to use.

#### **3.2.2.3 TCPIP Connection Type**

The TCPIP connection type is used to connect to a target device over a TCPIP network. The Xpert2 and 9210B loggers support TCPIP connections directly, whereas other Sutron loggers can be connected to ethernet to serial converters to enable network access.

The following dialog is used to configure the TCPIP connection type. Enter **IP Address** and **IP Port** in the fields provided. Note that **Timeout** specifies the number of seconds to wait for the target device to respond to a command.

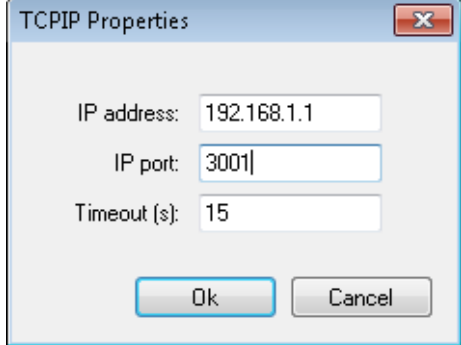

**Figure 11: TCPIP Properties Dialog**

#### <span id="page-15-0"></span>**3.2.2.4 Redirector Connection Type**

The Redirector connection type is used when your station has a cell modem with a private IP address (some cell modem IP addresses are public, but others are not; those that aren't require a service to "redirect" the communications through a trusted intermediary, like Sutron).

The following dialog is used to configure the Redirector connection type. Enter the Redirector login **User name** and **password** provided by Sutron Customer Service. Once your user name and password are entered, press the "Retrieve Station List" button to retrieve the list of stations associated with your user name. Select the name of the station you want to access in the Station List on the left.

The **Timeout** property specifies the number of seconds to wait for the target device to respond to a command.

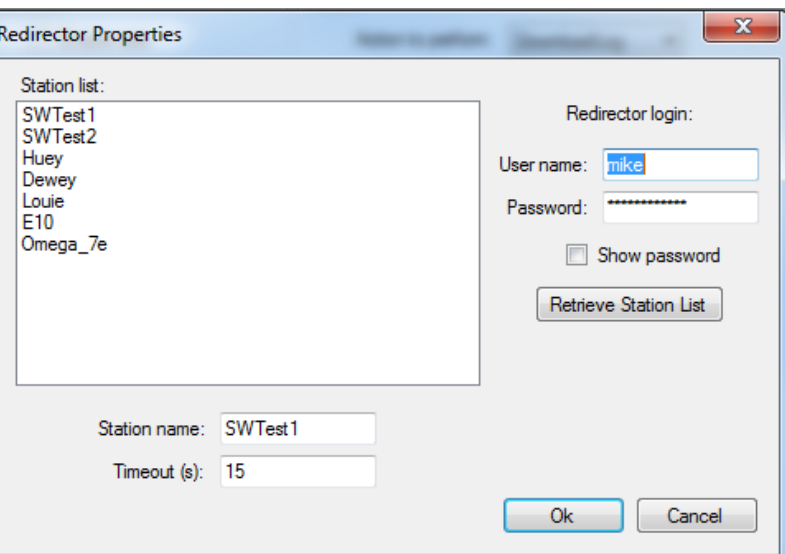

**Figure 12: Redirector Properties Dialog**

#### <span id="page-16-0"></span>**3.2.2.5 Command Line Protocol**

Several Sutron loggers offer a command line protocol that supports log downloads, setup transfers, and time synchronization. These protocols typically do not require configuration.

*Command Line Protocol is usually the better choice over using MODBUS.* 

#### **3.2.2.6 SCP Protocol**

SCP (Satlink Communications Protocol) is a protocol originally developed to communicate with Sutron Satlink, but has also been adapted for use with the SDR family of Sutron sensor/loggers.

SCP can be used over Direct, Modem, and TCPIP (virtual com port) connection types. The SCP protocol has no configurable properties.

#### **3.2.2.7 MODBUS Protocol**

The MODBUS protocol is a simple and, for the most part, standard serial protocol for reading and writing registers in a target device. See [www.MODBUS.org](http://www.modbus.org/) for more details of the specification. AutoPoll supports MODBUS over Direct, Modem, and TCPIP (virtual com port) connection types.

Sutron has developed a simple protocol based on the MODBUS protocol that can be used to download logs, sync time, and transfer setup files to/from Sutron loggers. Since the download protocol makes many requests for small amounts of data, where the logger must search for the start of each request, the download protocol can result in significantly longer download times than experienced with other protocols (e.g., SCP and Command Line).

*Command Line or SCP protocols should be used if possible, before considering MODBUS.* 

When using MODBUS over Direct or Modem, the following dialog is used to configure MODBUS properties.

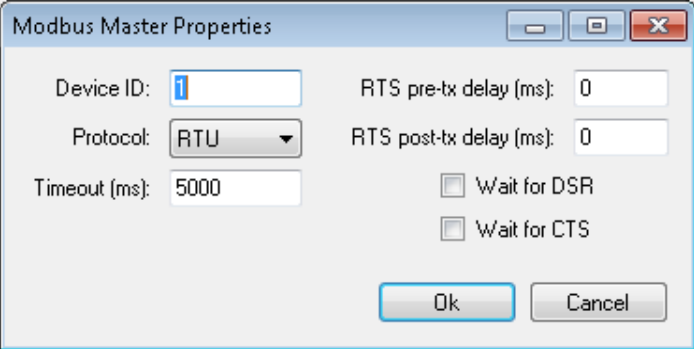

**Figure 13: MODBUS Over Direct/Modem Properties**

<span id="page-17-0"></span>When using MODBUS over a TCPIP connection, the following dialog is used to configure MODBUS properties.

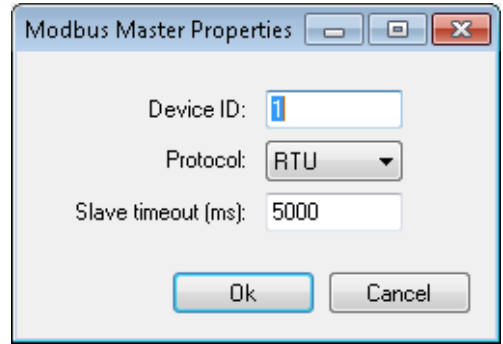

**Figure 14: MODBUS Over TCPIP Properties**

<span id="page-17-1"></span>The **Device ID** property identifies the address of the target device. It can be a number ranging from 1 to 255, and should match the device ID assigned to the target device.

The **Protocol** property can be either RTU or ASCII. RTU passes the least data, but can take extra time when operating over communication links with high timeouts like Modem and TCP/IP. When using Modem or TCPIP, ASCII is usually a faster choice, but requires almost twice the data to represent the same information.

MODBUS RTU protocol requires the serial port/modem be configured for 8 data bits and 1 stop bit. MODBUS ASCII protocol requires the serial port/modem be configured for 7 data bits and 2 stop bits (1 stop bit when parity is "Even" or "Odd"). The recommended parity setting is "None", though Even or Odd may be used as long the setting is the same in both the target device and AutoPoll (and as long as the modems have been configured accordingly, if modems are used).

The **Slave Timeout** property specifies the number of milliseconds to wait for the slave to respond, once the request has been sent. When using a Direct connection, this value can often be as low as 1000 or 2000 (1 or 2 seconds). When using a Modem connection, another second or two is usually required, and when using a TCPIP connection, several seconds may be required, depending on the network. However, the latency in the logger can require this setting be set much higher. For example, when downloading event data over a period of several hours, the device may take considerable time to find and load the data for transfer, requiring an even longer slave timeout setting.

In each MODBUS transaction over Direct and Modem connections, RTS is raised just before transmitting, and lowered just after transmitting. **RTS pre-tx delay** specifies the time in milliseconds to wait after raising RTS before transmitting. **RTS post-tx delay** specifies the time in milliseconds to wait before lowering RTS after transmitting. These settings are most useful when working with a direct connection to a radio, where RTS is used to "key" the radio, and delays are needed to ensure the radio is in the proper state before changing the state of RTS. Monitor and SDR device families typically need the pre and post RTS TX delays to be 10ms or greater.

When **Wait for DSR** is checked, AutoPoll will not transmit a MODBUS packet until it detects DSR (Data Set Ready), which is an indication from the device connected to the com port that it is indeed connected. When **Wait for CTS** is checked, AutoPoll will not transmit a MODBUS packet until it detects CTS (Clear To Send), which is an indication from the device connected to the com port that it is ready to receive data.

#### **3.2.2.8 Requires Login, User, Password**

Some loggers require a login in order to download the log, synchronize time, etc. If the logger requires a login, check the "Requires login" box, and enter in the appropriate values for User and Password (note: some devices require only a Password, in which case only the Password field will be enabled).

#### <span id="page-18-0"></span>**3.2.3 Action**

Each AutoPoll task can be assigned one of the following actions: Download Log, Sync Time, Get Setup, and Send Setup. The configuration of these tasks are the same, for the most part, across all devices. However, some devices offer unique properties for each action. The following sections show how to configure common action properties. See the section, The following dialog shows the properties common to all device Get Setup actions.

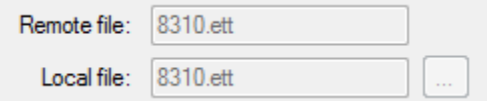

**Figure 15: Common Send Setup Properties**

<span id="page-18-1"></span>The **Remote file** property is used to indicate the name of the setup as it will be on the target device, after sending. Note: for many devices, this property is disabled, since the device has one, and only one, setup.

The **Local file** property is used to indicate the name and location of the local setup file to send. Pressing the button labeled "…" brings up a dialog you can use to browse for the file.

Device-Specific Task, for how to configure device-specific properties.

#### **3.2.3.1 Download Log**

The following dialog shows the properties common to all device log downloads.

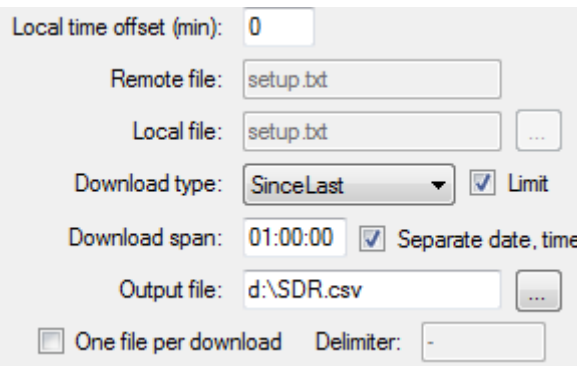

**Figure 16: Common Download Log Properties**

<span id="page-19-0"></span>The **Local time offset** property specifies the difference in time, in minutes, between the local PC and the target device. The times typically differ when the PC and target device are in difference time zones. Knowing the difference between the time zones is important to a log download because the download request uses absolute date-times to specify the range of data to retrieve.

The **Download type** property determines the span of data to retrieve. When set to **Since Last**, all the data since the last download is retrieved. AutoPoll examines the CSV file directly to determine the last data downloaded. If the CSV file doesn't yet exist, or is empty, then AutoPoll requests the entire log, unless the **Limit** checkbox is checked, in which case the value of **Download span** determines the span of data to request. When download type is **Recent Span**, then **Download span** determines the span of data to download. When download type is **Whole Log**, the entire log is downloaded. When download type is Yesterday, the log from yesterday is downloaded (best when combined with use of the **Daily** option).

The **Output file** property specifies the location and name of the CSV file in which to store the downloaded data. If **One file per download** is selected, each download (or capture file) is stored in its own file, whose name is based on the base component of **Output file**, plus Delimiter and the date-time of download (for example, "Xpert-20100409 – 101604.csv", which reflects a download at 10:16:04 on 04/09/2010).

Check the **Separate date, time** property to separate date and time into two distinct fields (separated by comma), as opposed to a single field having a space between date and time.

#### **3.2.3.2 Sync Time**

<span id="page-19-1"></span>The Sync Time action causes AutoPoll to set the time in the target device to the same time as the local PC, offset by the number of minutes in the **Local time offset** property (i.e., the difference in minutes between the PC and target device time zones). Local time offset is the only property that applies to the Sync Time action.

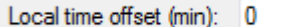

**Figure 17: Common Sync Time Properties**

#### **3.2.3.3 Get Setup**

The Get Setup action is used to retrieve a setup from the target device, and store it in a local file on the PC. This type of action is not typically one that is scheduled, but is instead created disabled, and run manually any time the need to get the setup arises.

The following dialog shows the properties common to all device Get Setup actions.

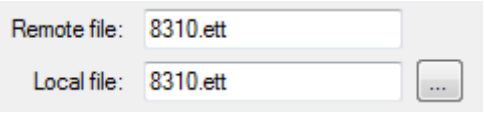

#### **Figure 18: Common Get Setup Properties**

<span id="page-20-0"></span>The **Remote file** property is used to indicate the name of the setup to retrieve. Note: for many devices, this property is disabled, since the device has one, and only one, setup.

The **Local file** property is used to indicate the name and location of the local file in which to store the setup. Pressing the button labeled "…" brings up a dialog you can use to browse for a file location and name. Note that any file you specify will be overwritten with the new setup.

#### **3.2.3.4 Send Setup**

The Send Setup action is used to send a setup from the PC to the target device. As in the Get Setup action, this type of action is not typically one that is scheduled, but is instead created disabled, and run manually any time the need to send a new setup arises.

The following dialog shows the properties common to all device Get Setup actions.

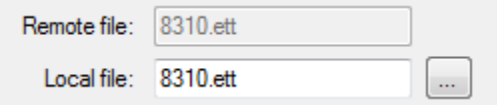

**Figure 19: Common Send Setup Properties**

<span id="page-20-1"></span>The **Remote file** property is used to indicate the name of the setup as it will be on the target device, after sending. Note: for many devices, this property is disabled, since the device has one, and only one, setup.

The **Local file** property is used to indicate the name and location of the local setup file to send. Pressing the button labeled "…" brings up a dialog you can use to browse for the file.

#### **3.2.3.5 Capture**

The "Capture" action is used to capture all incoming data in either a TCP/IP or serial connection. The serial connection can be either "Direct" or "Modem". For X-Link, 7310, and 8310 loggers, the Capture action also offers an opportunity to perform command processing after the logger transfers its data.

The Capture action runs continuously, i.e., it starts as soon as it is created and enabled, and runs for as long as AutoPoll is running, though the task may be paused by selecting "Pause All" from the Tools menu.

When capturing over a TCP/IP connection, AutoPoll waits for a connection request from the "IP address" and "IP port" you specify in the TCP/IP Connection setup. Once the connection request is received, all data received thereafter is saved to the file you specify. Note: only connections from the specified IP are accepted. However, if you enter "0.0.0.0" as the IP address, all connections are accepted.

When capturing over a Direct serial connection, all data received on the serial line is saved to file. When capturing over a Modem serial connection, capturing begins after the modem makes a connection to the phone number you provide in the modem setup.

#### *3.2.3.5.1 Hydromet Cloud Captures*

When capturing from an Xpert, X-Link, 7310, or 8310, if **Use Hydromet Cloud Protocol** is selected, the logger and Autopoll follow a set of rules to define what kind of data is reported, how it is reported, and what command processing opportunities are available following each data report.

If Use Hydromet Cloud Protocol is not selected, all data is simply captured to **Output File**.

Note that **Use Hydromet Cloud Protocol** is only available for TCP/IP captures. Input data must be 32k bytes or less.

To perform **Hydromet Cloud** captures, Autopoll must be running on a computer with an IP address and port visible to the X-Link, 7310, or 8310 logger. The logger must be configured to report periodically to this address and port. Configure Autopoll's TCP/IP connection settings with the IP address of the logger (or use 0.0.0.0 if the logger's address is not known), and the visible IP port. Make sure the **Requires Login**, **User**, and **Password** settings are configured properly, if the logger requires login.

The **Capture Settings** dialog is used to specify data storage and command processing options for **Hydromet Cloud** captures.

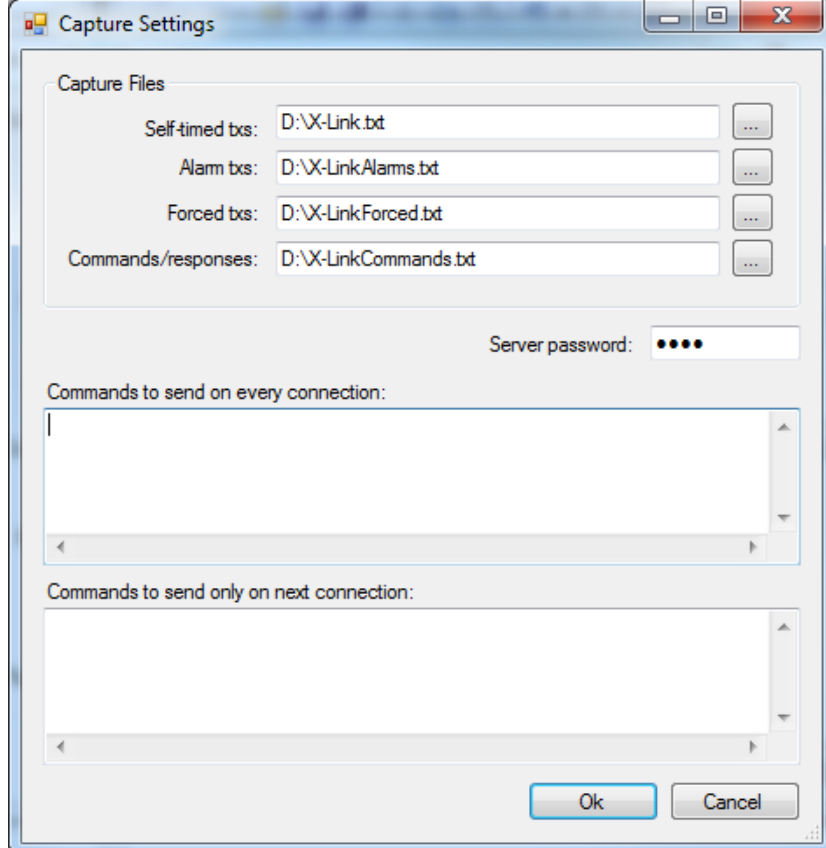

<span id="page-21-0"></span>**Figure 20: Capture Settings**

**Self-timed txs**, **Alarm txs**, and **Forced txs** settings specify where to store self-timed, alarm, and forced transmissions received from the logger, respectively. **Commands/responses** specifies where to store commands and command responses.

Both Autopoll and the logger have a **Server password** setting. Enter the same text here that you enter into the logger. This is used to validate the Autopoll -- logger connection.

After the logger transmits its report, it waits for commands to be processed. If you have commands to process on every connection, they can be entered into **Commands to send on every connection**. If you have commands to process only on the next connection, enter them into **Commands to send only on next connection**. See the next section to determine how to process commands in real-time.

#### **Send Command Dialog**

You can send commands to the logger after it has connected using Send Commands dialog. This dialog is available only when a Hydromet Cloud type capture session is active. You access this dialog by rightclicking the capture task in the main window and selecting Send Command from the corresponding popup task menu.

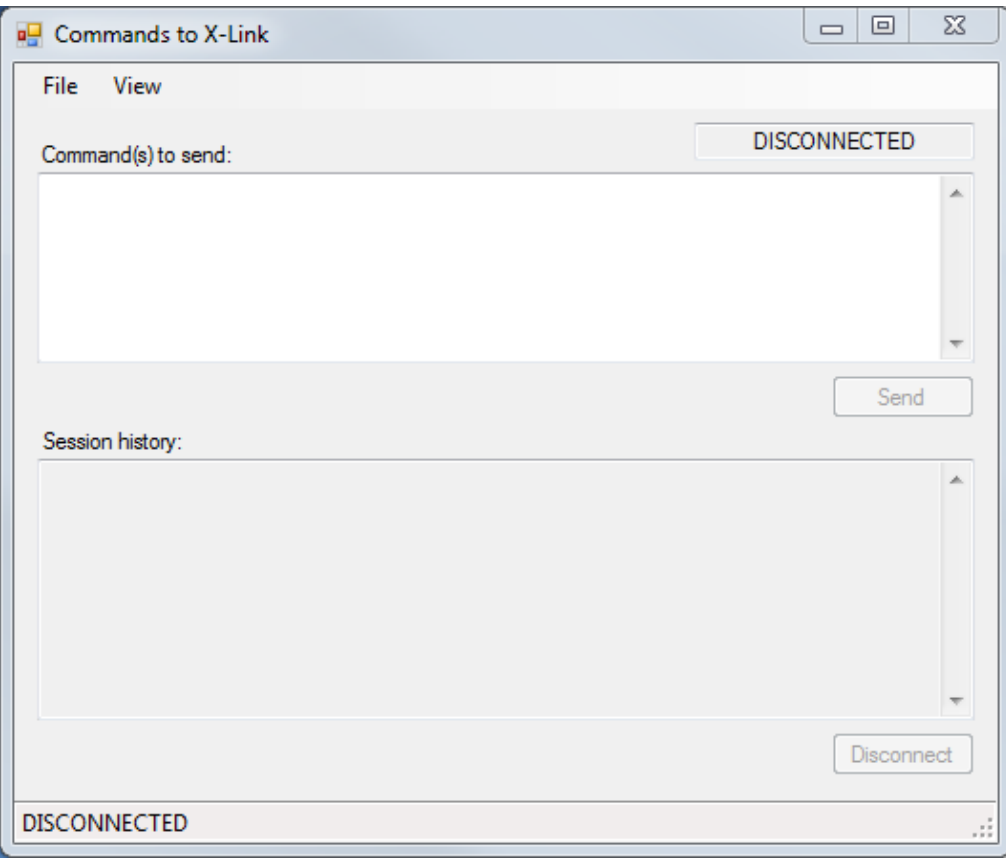

#### **Figure 21: Send Commands Dialog**

<span id="page-22-0"></span>When the logger is connected, "DISCONNECTED" changes to "CONNECTED (xx)", where "xx" is replaced by the number of seconds left before the connection ends. While connected, you can enter one or more commands to process and press the **Send** button. The commands and responses are shown in the Session history text box, and are also stored in the commands/responses text file specified in the Capture Settings dialog.

Press Disconnect to manually disconnect from the logger (available only when connected).

Menu items under View allow you to open the various transmission files (self-timed, alarm, forced, commands/responses).

### <span id="page-23-0"></span>**3.3 Device-Specific Tasks**

This section discusses properties that are unique among target devices, as well as any other devicespecific issues.

#### <span id="page-23-1"></span>**3.3.1 SDR Family**

The SDR family of devices includes SDR, WaterMonitor, and DitchMaster devices. The SDR family of devices support SCP and MODBUS protocols.

#### **3.3.1.1 Download Log**

The following shows the custom log download properties that apply to the SDR family.

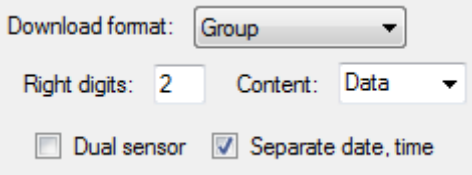

**Figure 22: SDR Family Download Log Properties**

<span id="page-23-3"></span>The **Download format** property determines the format of the downloaded data in the CSV file. The property can be set to either Group or Flat, where the Group format puts all data having the same timestamp on the same line, and the Flat format puts data on separate lines. The Download format property is enabled only when the current Protocol is SCP, since AutoPoll performs the formatting in this case. When Protocol is MODBUS, Flat formatting is performed by the device.

The **Right Digits** property specifies the number of right digits to use for the Stage or Water Level value in the formatted output. This property is enabled only when the current Protocol is SCP. When Protocol is MODBUS, the right digits in the formatted output follows the settings in the device setup.

The SDR family logs event data (Events) in addition to measured data (Data). Events can be things like Reset, Setup Change, Log Download, etc. The **Content** property determines whether to download Data, Events, or Both. Events are separated by pipe characters in the final field, when Group format is selected.

The **Dual sensor** property is only available when the device type is either SDR or DitchMaster, since WaterMonitor does not support dual sensors. Set this according to the setup in the device, i.e., check the box if dual sensors is enabled in the device.

#### **3.3.1.2 Get and Send Setup**

When the current action is either Get Setup or Send Setup, the Remote file property is disabled. This is because there is one and only one setup in SDR devices, and the name is pre-determined.

#### <span id="page-23-2"></span>**3.3.2 Monitor Family**

The Monitor family of devices includes Monitor, Constant Flow Bubbler, Radar, and X-Link devices. The Monitor device family supports Command Line and MODBUS protocols.

#### **3.3.2.1 Download Log**

The following shows the custom log download properties that apply to the Monitor.

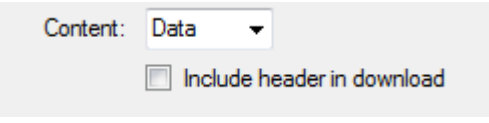

**Figure 23: Monitor Download Log Properties**

<span id="page-24-1"></span>Monitor logs event data (Events) in addition to measured data (Data). Events can be things like Reset, Setup Change, Log Download, etc. The **Content** property determines whether to download Data, Events, or Both (note: when Protocol is Command Line, Events and Both result in the same content, which includes all data and events). You may also select individual measurements for download, e.g., "M1", "M2", etc.

When **Include header in download** is checked, Autopoll asks the logger to provide a header for the exported data, stored at the beginning of the received file.

#### **3.3.2.2 X-Link Group Format**

X-Link offers a **Group Format** property. When checked, the downloaded data will be grouped according to date-time, meaning, all data with the same date-time appears on the same line, in comma-delimited format.

Group Format requires Autopoll download the station setup at least once, in order to know how to order the data in the output file. Autopoll will download the setup following every setup load or change.

#### <span id="page-24-0"></span>**3.3.3 Xpert Family**

The Xpert family of devices includes Xpert, Xpert2, 9210, and 9210B. The Xpert family supports both Command Line and MODBUS protocols.

#### **3.3.3.1 Download Log**

The Xpert family supports the following custom properties for log downloads.

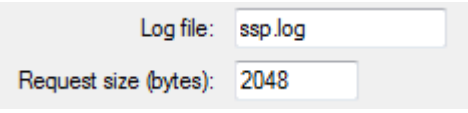

**Figure 24: Xpert Download Log Properties**

<span id="page-24-2"></span>The Xpert family supports storing multiple log files on the device, each having a unique name. The **Log file** property is used to specify from which log to download.

The **Request size** property specifies the number of data bytes to request be returned in each packet, when using the MODBUS protocol. The nominal MODBUS packet size is 256 bytes. However, the Xpert supports larger packets for faster transfers of large data sets. When using very large packets, be sure to increase the Slave timeout setting in the MODBUS configuration, since it takes longer for the Xpert to process large packets.

#### **3.3.3.2 Get and Send Setup**

Since the Xpert family supports multiple setup files on the device at any one time, the Remote file property is enabled for the Get and Send Setup actions.

As mentioned for Download Log above, when using the MODBUS protocol, you can set the Request size property to determine how many data bytes to request from the Xpert. Larger packet sizes must be balanced with additional slave timeout. The most efficient values for Request size and Slave timeout should be determined empirically.

#### <span id="page-25-0"></span>**3.3.4 Satlink2**

AutoPoll supports SCP protocol connections to Satlink2. There are no custom properties to set with Satlink2.

### <span id="page-25-1"></span>**3.4 Event Logging**

The Event Log is a file where information about task execution is stored. Events such as task starts and stops, error messages, and other task info is stored, each with a date-time stamp to make it easy to tell when something occurred.

Use the Tools menu to enable and disable event logging, and to view the current event log, if one has been defined. Note that the event log is simply a text file, and can be viewed using any text editor or viewer.

Here's an example of the kind of information that can be captured in an event log…

```
6/19/2008 5:01:33 PM - Started event logging.
6/19/2008 5:01:38 PM - SDRTask executing...
6/19/2008 5:01:38 PM - SerialPortIP: Socket connected to 
166.161.217.254:3001
6/19/2008 5:01:47 PM - Ending successful download attempt.
6/19/2008 5:02:35 PM - SDRTask executing...
6/19/2008 5:02:53 PM - SerialPortIP: Socket connected to 
166.161.217.254:3001
6/19/2008 5:02:55 PM - Ending FAILED download attempt. Status...
None.
6/19/2008 5:12:05 PM - Stopping event logging.
```
## <span id="page-26-0"></span>**4 Running AutoPoll as a Service**

Running AutoPoll as an installed service allows you to avoid staying logged in to your computer while AutoPoll operates. When you installed AutoPoll (version 2.2.1 or higher), a service component was installed, along with a graphical program to control service operation, called "AutoPoll Service Controller".

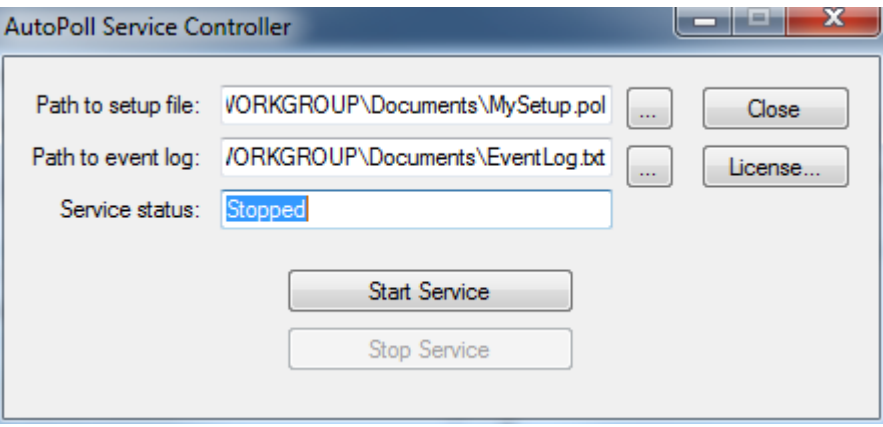

**Figure 25: AutoPoll Service Controller**

<span id="page-26-1"></span>Here are the steps required to run AutoPoll as a service:

- 1. Create setup file with AutoPoll, as you normally would, but then close the AutoPoll program
- 2. Run "AutoPoll Service Controller" from the Start menu (or run from the command line, "APSvcCtrl.exe"). This program requires Administrator privileges in order to control the AutoPoll service program.
- 3. Configure **Path to setup file** to point to the setup file to use.
- 4. Configure **Path to event log** to point to a file in which to store event log information.
- 5. Enter License information using the License button (a 30-day trial period is supported)
- 6. Press the **Start Service** button to start the service running. NOTE: To have the service start automatically anytime the computer boots, open your PC's Component Services app and set "Startup type" for the AutoPollSvc entry to "Automatic" (it is set to "Manual", by default).

Use the event log defined in the AutoPoll Service Controller menu to track progress of the tasks executed by the AutoPoll service. There is no other interface by which you are able to see the status of the running tasks. You may find it helpful to test a new setup using the standard AutoPoll program before using it in a service context.

To view status information related to AutoPollSvc starts and stops, open your PC's Event Viewer app and examine AutoPollSvc entries in the Application log.

## <span id="page-27-0"></span>**5 Best Practices**

Here are some guidelines to keep in mind when setting up your system:

- Schedule downloads to start when the system is idle (well in between measurements). The "since last" algorithm relies on the last value stored, which means if the log contains data after the last value retrieved, but with the same time stamp, it will be missed.
- The fastest download times are achieved typically when using either SCP or Command Line protocols. Downloads using MODBUS are typically the slowest, since each request must be treated as a new search for data. If MODBUS must be used, it's usually best to use RTU over direct serial links, and ASCII over Modem and TCP/IP.
- Add AutoPoll to the Startup Group of the PC on which it runs, and check the "Auto load last setup on app start" option under Tools – Options. Doing these two steps will ensure AutoPoll automatically starts and runs your tasks, once you login, if the PC reboots.
- Run AutoPoll as a service, if you need tasks run while no user is logged-in

## <span id="page-28-0"></span>**6 Configuration Examples**

This section describes how to configure the communications equipment in several AutoPoll deployment scenarios.

### <span id="page-28-1"></span>**6.1 Monitor via MODBUS Over Cell Modem**

In this example, MODBUS is used to retrieve log data from a Radar connected to a Multitech GPRS cellular modem.

#### <span id="page-28-2"></span>**6.1.1 Configuring AutoPoll**

This section explains how to configure communication settings in AutoPoll to support the example scenario.

#### **6.1.1.1 Modem Properties**

The dialog below shows how we want to configure modem properties in AutoPoll.

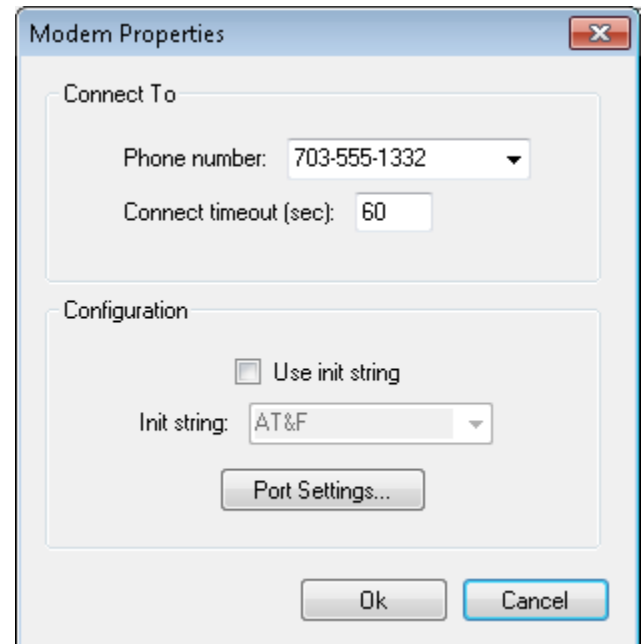

When defining modem properties, enter the phone number to call in the Phone number field. Also enter a timeout (the default of 60 seconds should be enough; enter more if the modem takes a long time to answer).

Uncheck the "Use init string" checkbox. This tells AutoPoll not to configure the modem. We'll configure the modem manually up front ourselves, and write that configuration to the modem's memory, so that it is restored automatically anytime the modem reboots.

#### **6.1.1.2 Serial Port Properties**

The dialog below shows how we want to configure the serial port properties in AutoPoll. These properties define the data stream we provide to the modem attached to the PC (or the modem inside the PC, as the case may be). Our goal is to define the settings the way the Monitor expects.

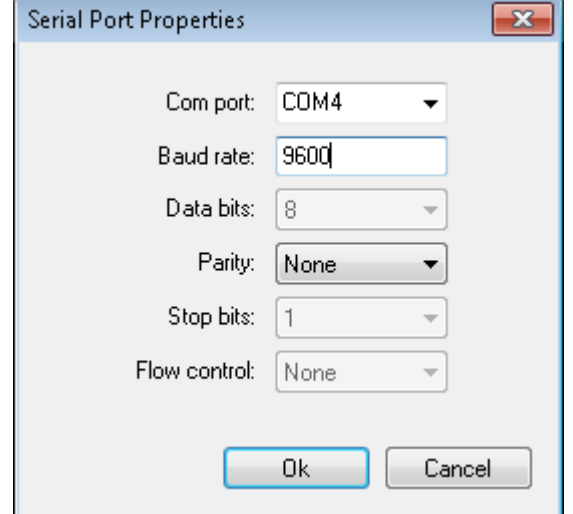

The Com port field should be set to the com port that is attached to the PC modem. Even internal modems are assigned a com port number. This number can usually be determined by looking at the properties of the modem in the Windows Control Panel.

The ideal baud rate is the one that is as close as possible to the modem's actual throughput. Generally speaking, 9600 is a good choice. Since the MODBUS RTU protocol requires strict timing, it is best to err on the low side, as 9600 baud does (the actual throughput is likely higher).

In this example, we use a Parity setting of None. This is the recommended setting whenever MODBUS is used. Since MODBUS transactions are always validated using a CRC check, parity offers no help in error detection. In addition, many modems do not appear to support the not often used 8E1 data format characteristics that MODBUS RTU with Even parity require.

#### **6.1.1.3 Modbus Master Properties**

The dialog below shows how we want to configure the MODBUS properties in AutoPoll.

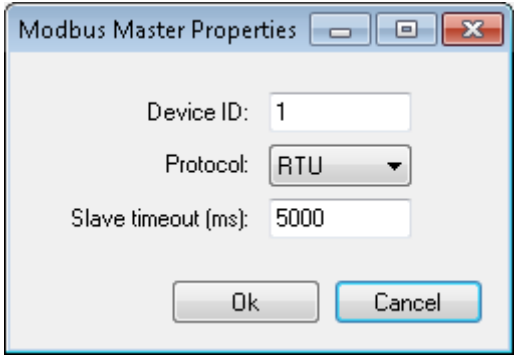

The Device ID field is set the same Device ID value set in the Monitor.

The Protocol field is set to RTU. The RTU protocol is the most efficient of the two available (the other is ASCII). RTU requires the communications line to be almost as efficient as a direct serial link. Since MODBUS packets are typically fairly small, it's not usually a problem to use RTU with modems, as in our case.

In this example, we set the Slave timeout field to 5 seconds. This means AutoPoll expects to receive a response from Monitor within 5 seconds. If no response is seen, AutoPoll will retry as many times as have been defined in the Retries field (in the Schedule group on the Monitor Task Properties dialog).

#### <span id="page-30-0"></span>**6.1.2 Configuring the Monitor**

Configure the Monitor using its front panel interface, as follows.

Access the MODBUS setup menu under *Station Setup* – *Modbus Settings*. Set *Modbus Enable* to Enabled. Set *Modbus Device ID* to 1. Set *Modbus Protocol* to RTU. Set *Modbus Parity* to None. Set *Delay Before Tx* to 10ms. Set *Delay After Tx* to 10ms. Set *Modbus BaudRate* to 9600.

#### <span id="page-30-1"></span>**6.1.3 Configuring the Modem**

The Multitech modem in this example must be configured so that it communicates properly with the Monitor. To configure the modem, connect the modem to a com port on your PC, and start a Hyperterm session on the same com port. When starting the Hyperterm session, use com port settings of 9600 baud, 8 data bits, no parity, and 1 stop bit. To determine if the settings are sufficient, type

at&v

The modem should respond with something that looks like the following:

```
Q:1 V:1 S0:001 S2:043 S3:013 S4:010 S5:008
+CR:0 +CRC:0 +CMEE:0 +CBST:0,0,1
+SPEAKER:0 +ECHO:0,1 &C:1 &D:2 %C:0
+IPR:9600 +ICF:3,4 +IFC:0,0
```
If you don't see anything, then the Hyperterm settings are not correct. Experiment with other values, including 115200 baud. Once you have established communication, enter the following commands:

```
at+ifc=0,0 Disable flow control
ats0=1 Answer on 1 ring
atq1 Turn off result codes
at+ipr=9600 9600 baud
\text{at+icf=3, 4} 8N1
at&w Save configuration to memory
```
The modem is now configured for use with the Monitor and AutoPoll using MODBUS over the Multitech GPRS cell modem.

## <span id="page-31-0"></span>**7 Communications Support**

The following table illustrates the connection methods and protocols supported on different devices.

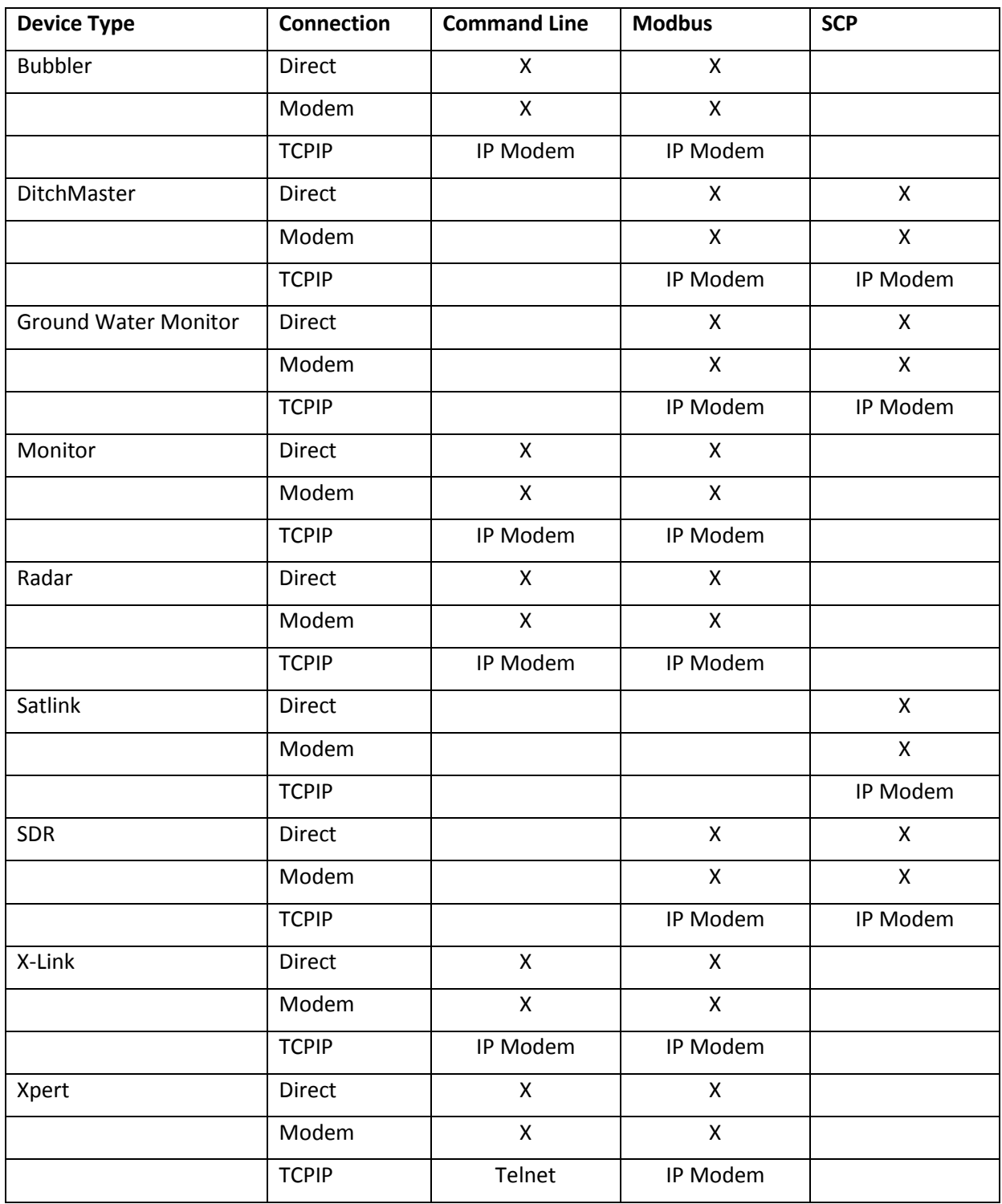

## <span id="page-32-0"></span>**8 Glossary**

**CSV File** – A CSV (Comma Separated Values) file is an ASCII text file containing downloaded data formatted such that each field within a row is separated by a comma. The arrangement of fields within each row is typically determined by the logger. Some formatting within each field (right digits, etc.) can be controlled by task settings.

**Event Log** – A text file containing time-stamped AutoPoll event information, i.e., indications of tasks starts, task stops, error conditions, etc.

**Flat Format** – An output format for downloaded log data where each line of the output contains a single, time-stamped data or event item.

**Group Format** – An output format for downloaded log data where each line of the output contains all data having the same time-stamp (to the second).

**MODBUS** – A standard communications protocol supported by several Sutron loggers. See [www.MODBUS.org](http://www.modbus.org/) for more information.

**Command Line** – A general reference to any communication protocol where the user types commands and receives ASCII text responses from the logger.

**Monitor** – A Sutron logger intended for low-cost applications.

**PSTN** – Public Switched Telephone Network

**Redirector** – A TCP/IP based service hosted by Sutron that enables Autopoll to connect over the Internet to stations on private cell networks.

**Satlink** – A Sutron satellite transmitter and low-cost logger, combined.

**SCP (Satlink Command Protocol)** – A communications protocol supported by the Sutron Satlink and SDR logger families.

**SDR (Stage Discharge Recorder) –** A Sutron logger intended for measuring and recording stage using a shaft encoder or analog input.

**Setup File** – The file used to store an AutoPoll configuration. Each setup file contains a definition of a *task set*.

**Task** – The fundamental object created and managed by AutoPoll that determines what action to perform, and how and when to perform it. Each row in the AutoPoll main window represents a task.

**Task Set** – A set of tasks stored in a configuration, or *setup file*.

**X-Link** – A Sutron logger family consisting of GPRSLink, CDMALink, and IridiumLink.

**Xpert** – A Sutron logger family consisting of Xpert, Xpert2, 9210, and 9210B. These loggers support a variety of input types (analog, digital, SDI, etc.), very large logs, expanded communications (modem, radio, satellite, etc.), and lots of processing power. The Xpert and Xpert2 loggers provide a quarter panel LCD graphical display for configuration and data display.